# パソコン接続ガイド

### **I-O DATA**

#### B-MANU202116-01 M-MANU201340-01

起高速カクうす (HDPC-UTCシリーズ)

本製品はNTFSフォーマット済みです。 Windowsではそのまま使用できます。 Mac OSでは、[NTFS for Mac](裏面【Mac OSで使用する場合】参照)を インストールするか、または、フォーマットする必要があります。

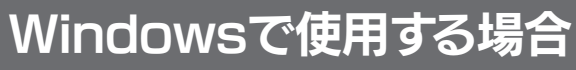

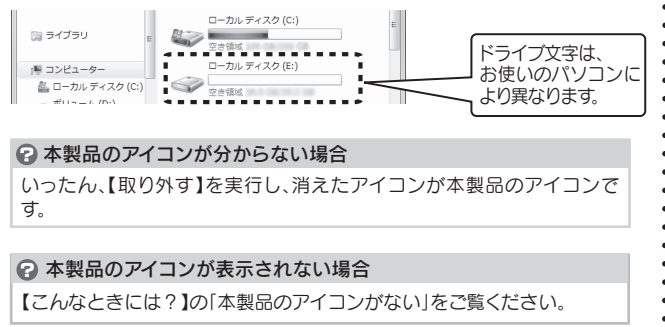

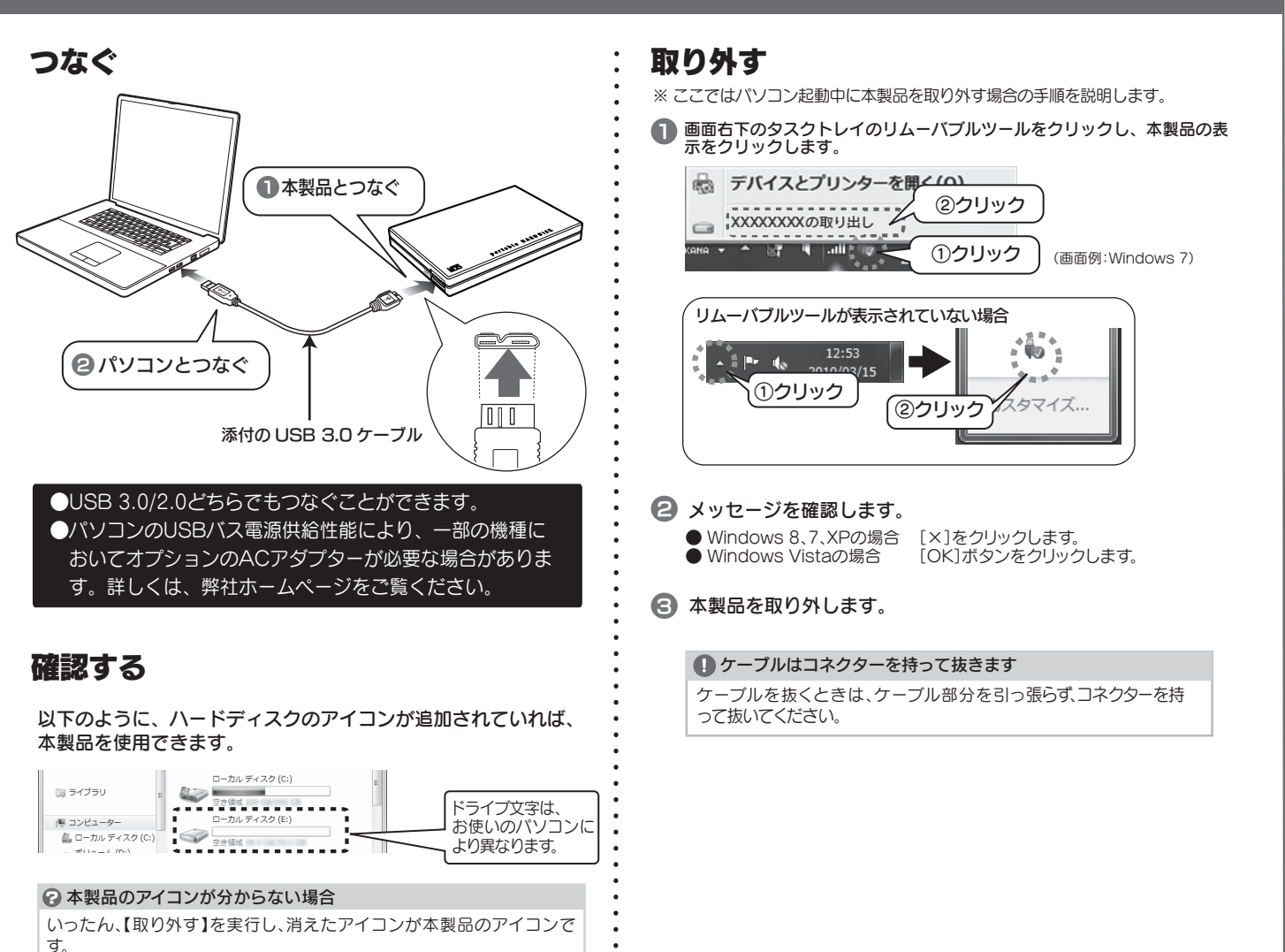

#### フォーマットが必要な場合

本製品はフォーマット済みのため、通常はフォーマットする必要はありません。 ただし、以下の場合フォーマットが必要となります。フォーマット方法は【画面で見るマニュアル】をご覧ください。

お使いの OS により認識できるフォーマット形式が異なるため、再フォーマットが必要になります。

- ●Windows と Mac OS で共用する場合 (FAT32 形式でフォーマットが必要です。)
- ●Windows XP(32 ビット版) で、2TB を超える HDD を使用する場合 (OS の仕様上、2TB 以上の HDD を認識できないため、2TB ごとに分割してフォーマットする必要があります。)
- ●テレビなどの AV 機器で使用していた HDD をパソコンに接続して使用する場合
- ●Mac OS 拡張形式 (HFS+) で使用していた HDD を Windows パソコンに接続して使用する場合

 OS の仕様上、2TB 以上の HDD を認識できません。3TB 以上の HDD を認識するためには、「I-O DATA ハードディスクフォーマッタ」を使用して、 2TB ごとに分割してフォーマットする必要があります。(例) 3TB の場合は 1TB+2TB となります。)

#### フォーマットとは?

本製品をお使いのパソコンや AV 機器でデータを読み書きできる状態にする作業です。

フォーマットにはいくつか種類があり、お使いの OS により認識できるフォーマット形式が異なります。

#### ●フォーマット形式

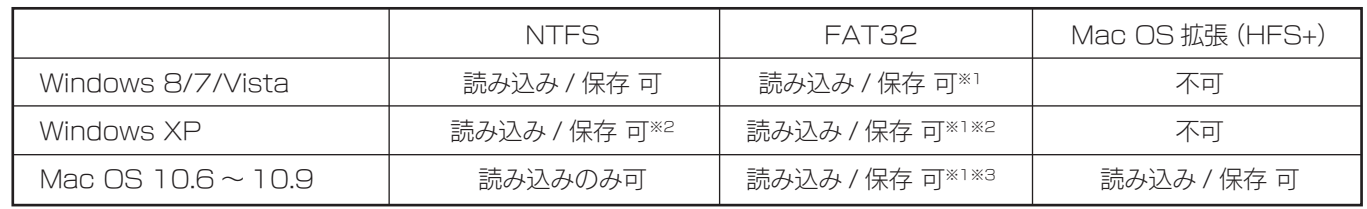

※1 4GB 以上のファイルは扱えません。

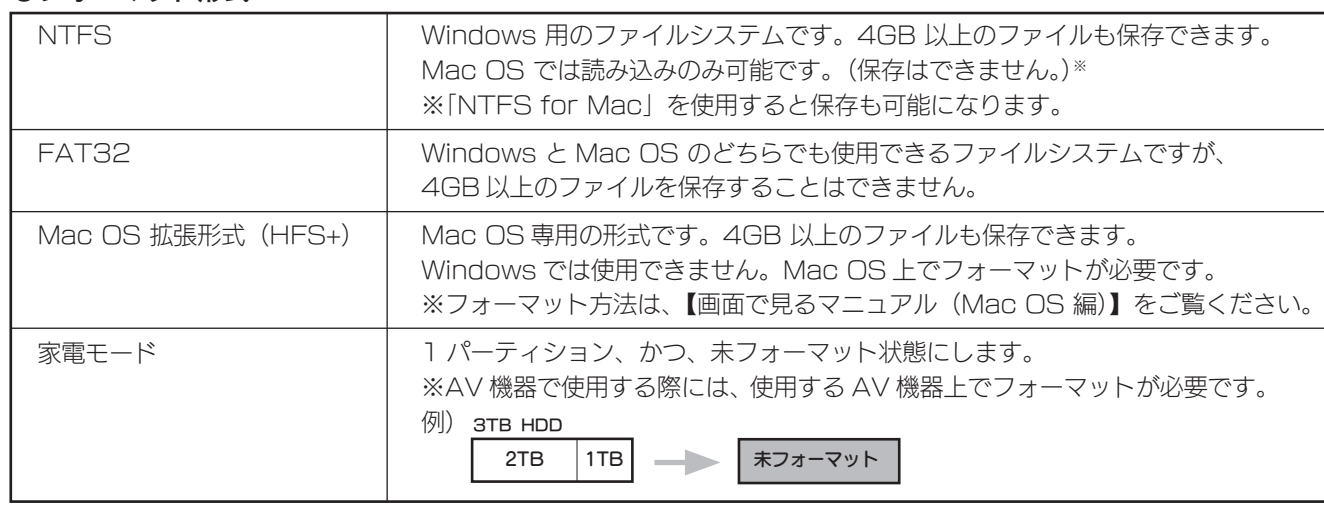

※2 3TB 以上の HDD を Windows XP(32 ビット版 ) で使用する場合

 Mac OS と Windows で兼用で使用する場合は、Windows で「I-O DATA ハードディスクフォーマッタ」を使用して、2TB 区切りに分割後、 FAT32 でフォーマットしてください。

※3 Mac OS でマウントすると時間がかかることがあります。

## お使いになる前に

#### 本製品のアイコンがない(正常に認識されない)

・いったん取り外し、再度接続しなおしてご確認ください。

- 接続する USB ポートを変えてご確認ください。USB ハブに接続 ・ している場合は、パソコン本体の USB ポートに接続してください。
- Mac 専用フォーマットの場合、Windows 上でアイコンが表示さ ・ れません。Windows で使う場合は、フォーマットし直す必要があ ります。(フォーマットすると、データはすべて消去されます。)

# よくあるご質問

#### Macで使用する際のフォーマット方法

本製品を Mac につないだ後にフォーマットしてください。 Mac OS でのフォーマット方法は、【画面で見るマニュアル(パソ コン Mac OS 編)】をご覧ください。

#### WindowsとMac OSで共用する際のフォーマット方法

本製品を FAT32 でフォーマットしなおしてください。 フォーマットは、Windows 専用ダウンロードソフト「I-O DATA ハードディスクフォーマッタ」でおこないます。 フォーマット方法は、【画面で見るマニュアル(パソコン Windows 編)】をご覧ください。

使用しているソフトウェアをすべて終了してから、取り外してくだ さい。それでも取り外せない場合は、パソコンの電源を切ってから 取り外してください。

「ユーザーアカウント制御」の画面が表示された

[はい ](「続行 ]) ボタンをクリックしてください。

データのコピー方法が知りたい

通常の内蔵ハードディスクと同様にコピーできます。 コピーの例については、【画面で見るマニュアル】をご覧ください。

「取り外しできません」と表示された

Windows XP の右クリックからフォーマットしても正常に認識さ れない場合があります。必ず「I-O DATA ハードディスクフォーマッ タ」でフォーマットしてください。 フォーマット方法は、【画面で見るマニュアル(パソコン Windows

編)】をご覧ください。

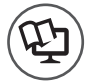

フォーマットしなおしても正常に認識されない

ケーブルを抜くときは、ケーブル部分を引っ張らず、コネクターを持って 抜いてください。

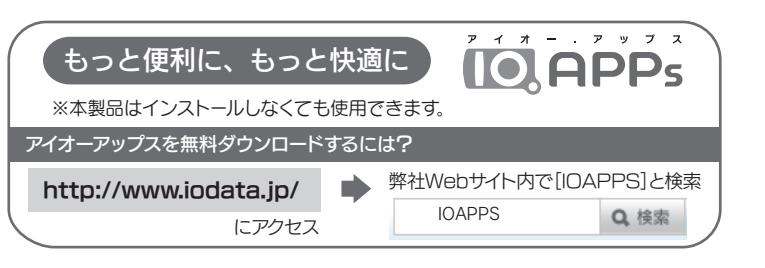

進化する明日へ Continue thinking ▓ アイ・オー・データ機器 ホームページ http://www.iodata.jp/

#### 画面で見るマニュアルの見かた

http://www.iodata.jp/lib/

本紙に記載のない基本操作やフォーマット手順、Q&Aなど については、【画面で見るマニュアル】をご確認ください。 以下の弊社ホームページからご覧いただけます。

# Mac OSで使用する場合

●「NTFS for Mac」は、必ず、本製品を接続した状態で インストールしてください。

#### 確認する

右のように、ハードディスクのアイコンが 追加されていれば、本製品を使用できます。 ※本製品の名前は、フォーマット時に任意に入力 したものになります。

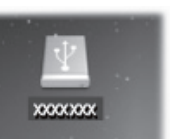

#### ●アイコンがデスクトップに表示されない場合

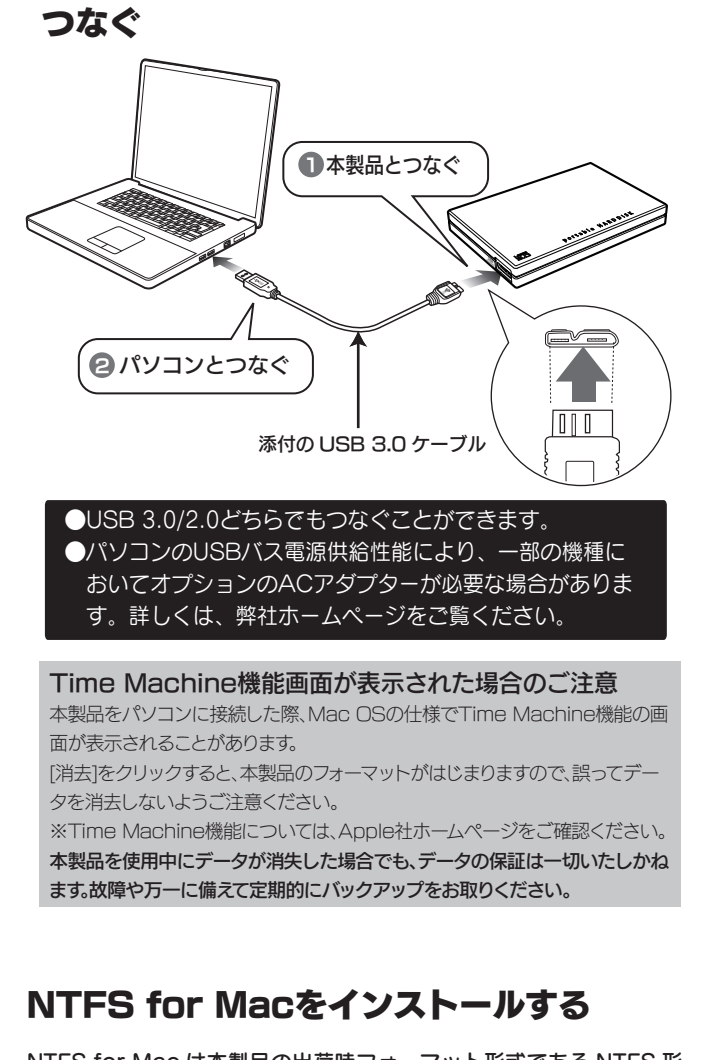

### 取り外す

※ ここではパソコン起動中に本製品を取り外す場合の手順を説明します。

#### 1 本製品のアイコンをごみ箱に捨てます。

※本製品の名前は、フォーマット時に任意に入力したものになります。

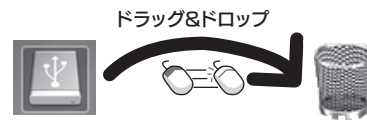

※[ ファイル ] メニューの ["xxx"を取り外す ] をクリックして取り外 すこともできます。(xxx はフォーマット時に設定した名前です。)

#### 2】本製品を取り外します。

#### ■ ケーブルはコネクターを持って抜きます

次の手順でFinderの環境設定を確認してください。 [デスクトップに表示する項目]で、[ハードディスク]にチェックし てください。

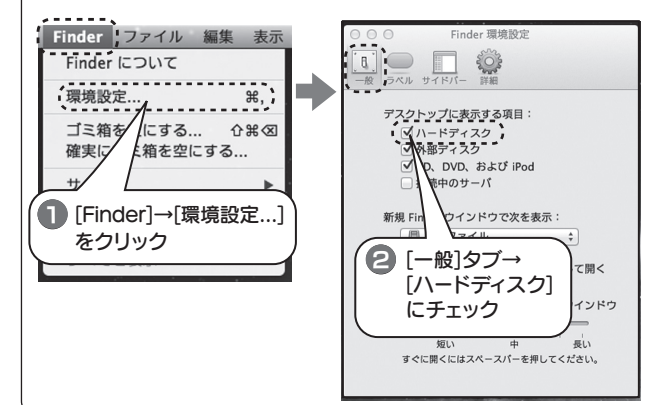

ダウンロードしたファイルを解凍し、インストールします。 方法は、上記サイトを参照ください。

NTFS for Mac は本製品の出荷時フォーマット形式である NTFS 形 式を Mac OS 上で書き込みできるようにするソフトウェアです。 以下のサイトから本製品(HDPC-UTC)を検索し、ダウンロードし ます。

http://www.iodata.jp/lib/